# YouTestMe

Multiple fill-in-the-blanks questions

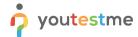

| File name       | Multiple fill-in-the-blanks questions    |
|-----------------|------------------------------------------|
| Author          | YouTestMe                                |
| Confidentiality | Internal or Public                       |
| Last save date  | Wednesday, October-19-2022 at 2:19:00 PM |

#### **Table of Contents**

| 1 | Introduction                               | . 2 |
|---|--------------------------------------------|-----|
| 2 | Adding questions to a question pool        | . 2 |
| 3 | Multiple fill-in-the-blanks type questions | . 3 |

#### 1 Introduction

This document's purpose is to explain how to create a multiple fill-in-the-blanks questions and add them to the new-created or existing question pool.

### 2 Adding questions to a question pool

To access the question pool, you should navigate to **Tests** and select **Question pools**.

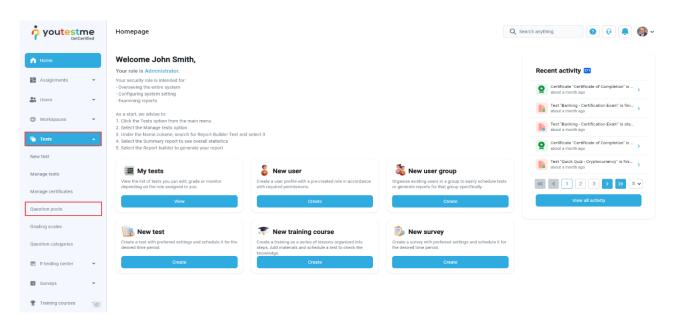

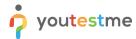

To add questions into a new question pool, you should:

- 1. Click the **New** button.
- 2. Enter the name of the question pool.
- 3. Click Save.

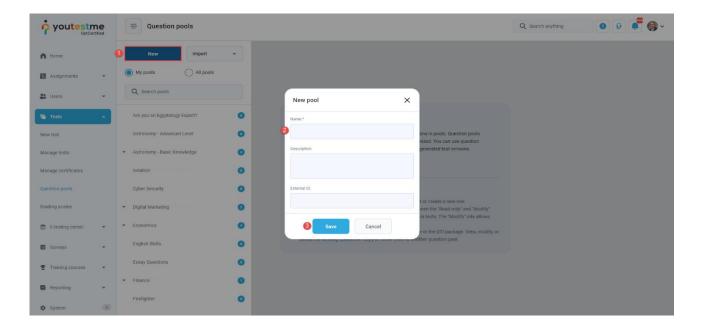

## 3 Multiple fill-in-the-blanks type questions

To create a single choice question, you should:

- 1. Click on the Questions tab.
- 2. Click the **Add question** button and select the **Fill-in-the-blanks** option.

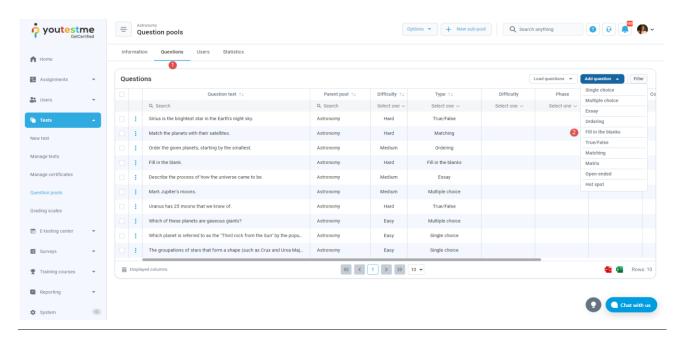

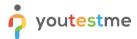

- 1. Add question text.
- 2. Add text to all the answers.
- 3. In case you want to associate options for the blank space, click on the **Use offered answers** button.

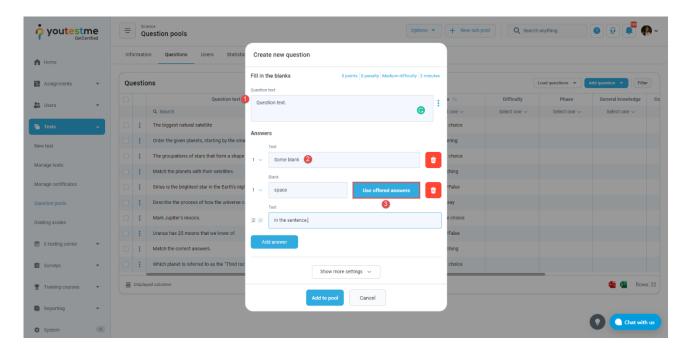

- 4. Add as many options as you want, specify their text and label the correct option.
- 5. After defining the questions and answers, click on the **Add to the pool** button to save your question into the question pool.

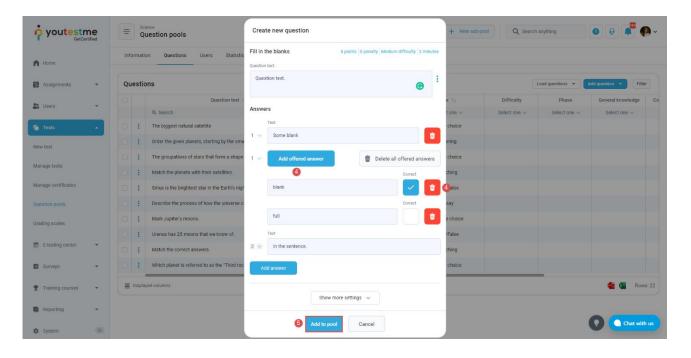